# **InsurePay®**

#### **Premier Payroll Guide**

Policyholder Experience

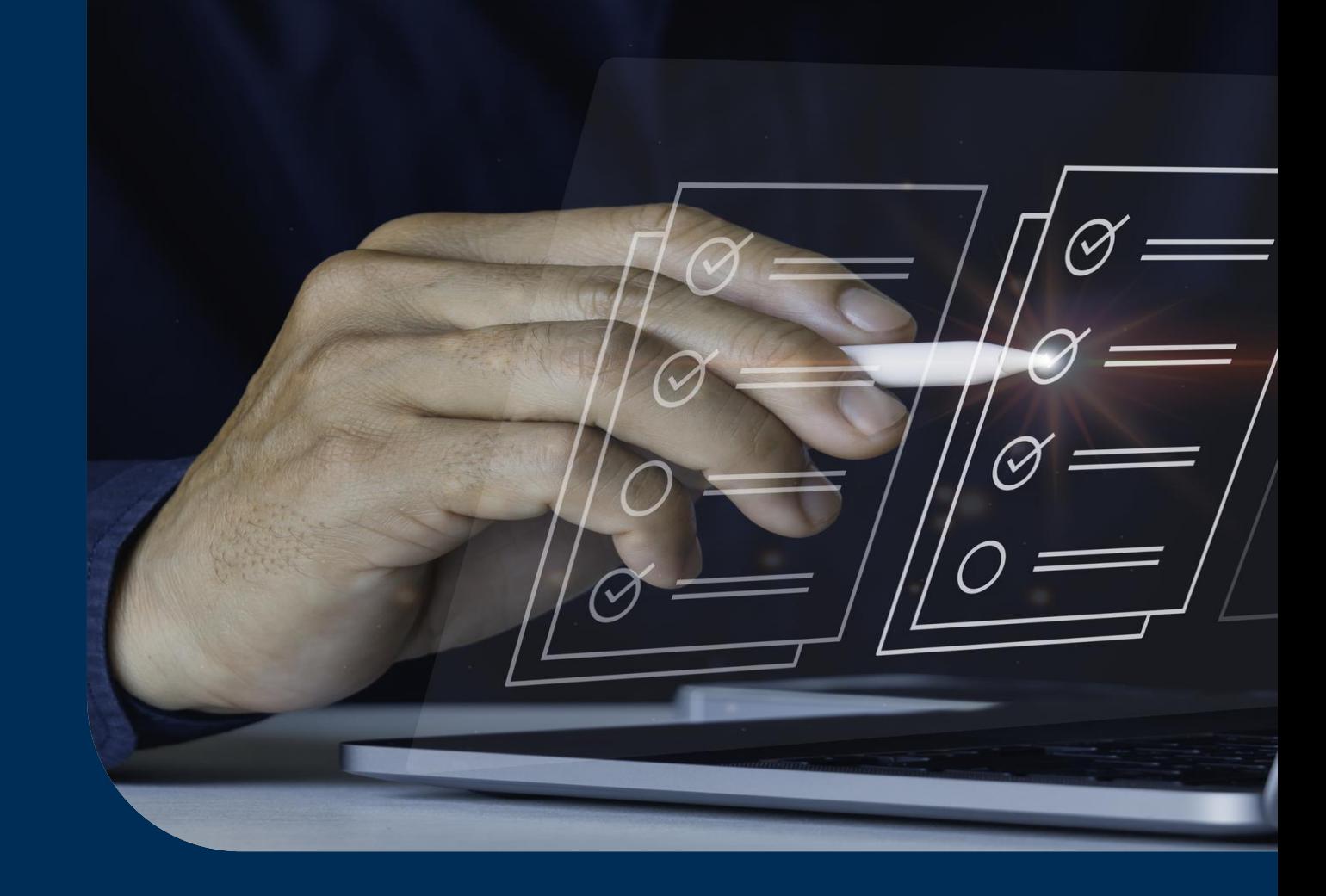

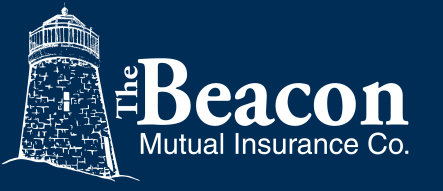

Copyright © InsurePay. All rights reserved. [www.insurepay.com](http://www.insurepay.com|) | [support@insurepay.com](mailto:support@insurepay.com)

#### **Premier Payroll Overview**

InsurePay® Pay-as-you-go Premier Payroll Connections enables policyholders to access many new payroll providers for automated payroll data reporting.

- The policyholder must provide login credentials to their payroll company site.
- Once the policyholder completes the premier payroll registration, payroll will pass from their payroll company to their carrier's pay-as-you-go system.
- This guide documents the experience of the policyholder.
- The generic product brand of InsurePay is used in the document as an example carrier name. When the feature is live for a carrier, policyholders will see the specific brand of the carrier.

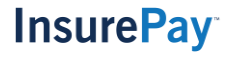

#### **Premier Payroll Connections**

- The following is a list of the new Premier Payroll Providers that are now available:
	- Gusto
	- Insperity
	- Justworks
	- Paychex Flex
	- Paycom
	- QuickBooks Payroll
	- Run Powered by ADP
- Sequoia One
- Square Payroll
- TriNet
- UltiPro (UKG Pro)
- Wave
- Zenefits

# **Self Registration – Payroll Information**

Policyholders associated with carriers that have self-registration will choose their premier payroll company through the self-registration process. (Other carriers have the policyholder select the company in their policy admin system or the admin completes the setup while In Progress.)

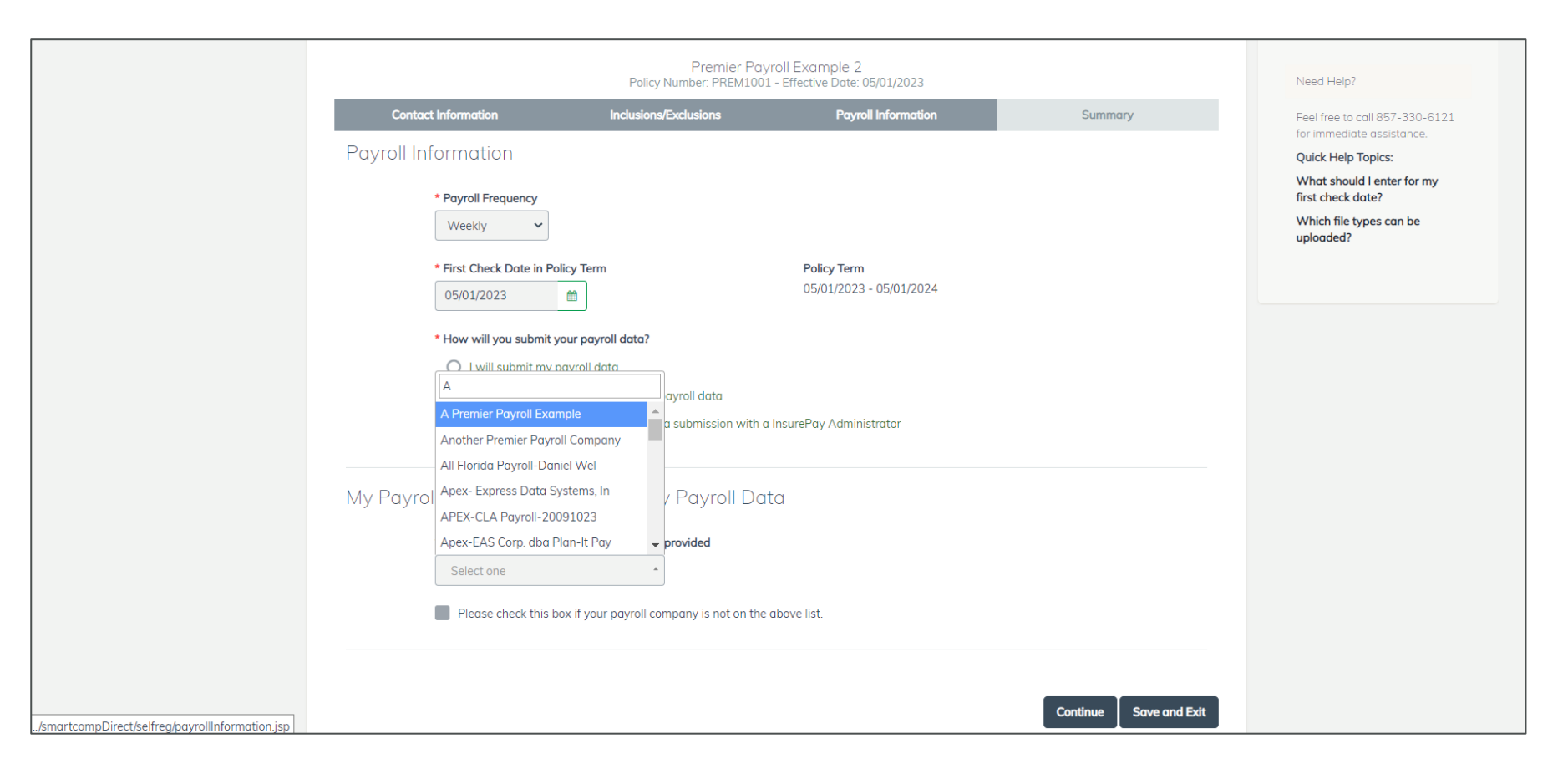

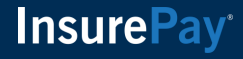

# **Self-Registration - Summary**

The Summary page of self-registration shows the payroll provider selected by the user.

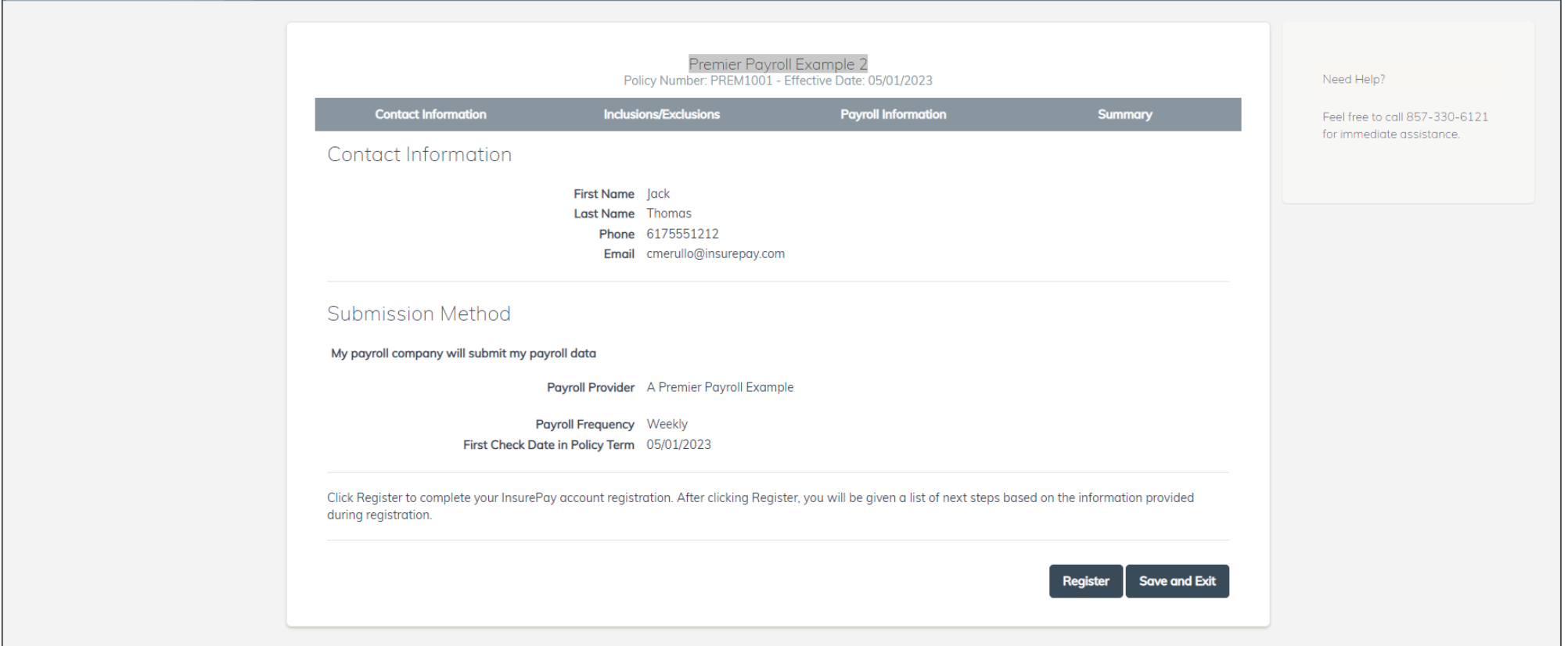

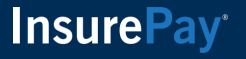

### **Premier Payroll Registration Tasks**

For policyholders that are new to pay-as-you-go, the policyholder will complete a few tasks including adding their payment information to pay their worker's comp premium, entering their credit card information for the premier payroll fee, and providing their payroll company credentials to connect their policy.

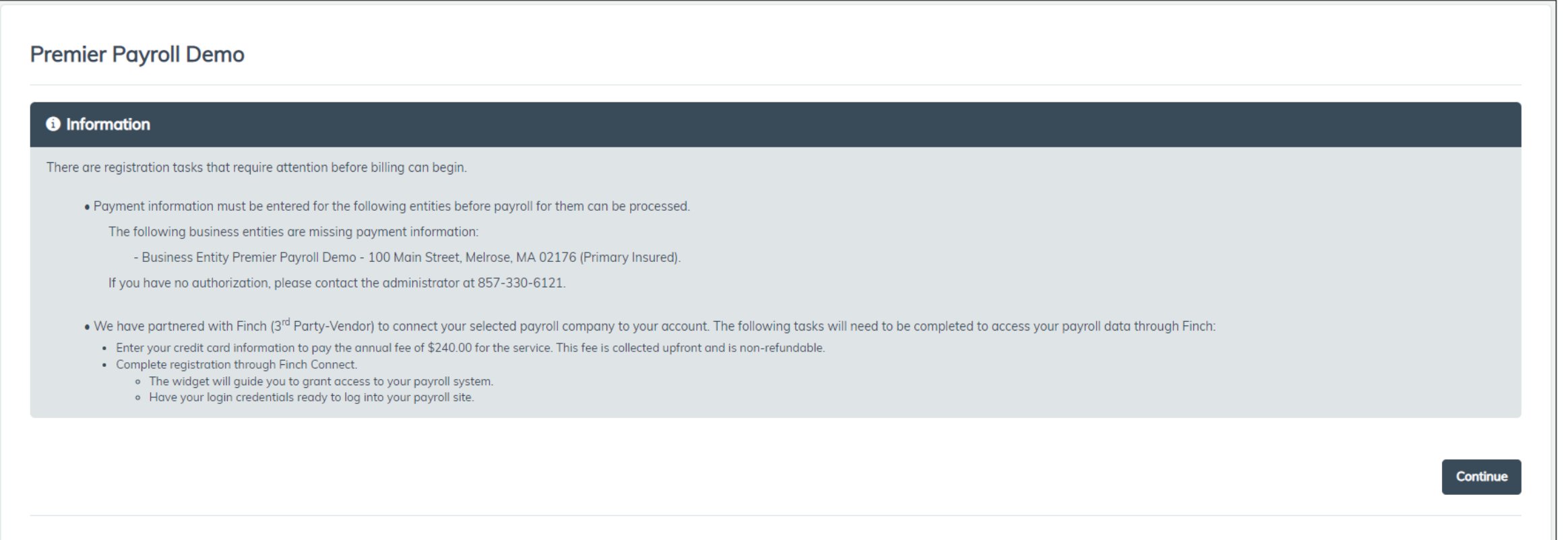

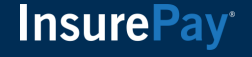

# **Enter Credit Card Information**

After the user enters their payment information to pay their worker's comp premium, they will be prompted to enter their credit card information to pay the upfront annual fee for the premier payroll service.

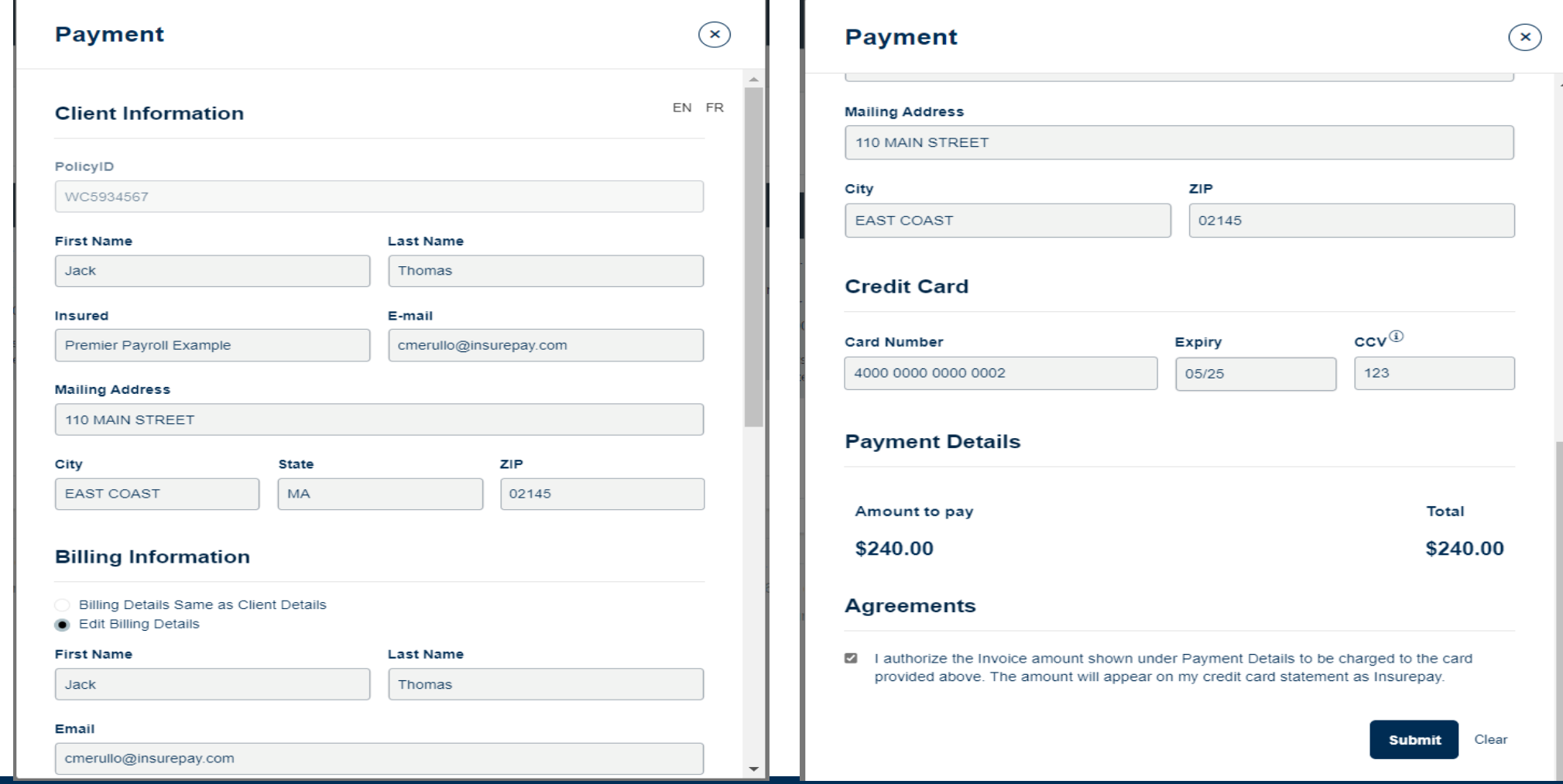

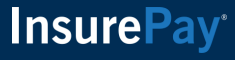

#### **Credit Card Payment Success Message**

If the policyholder enters their credit card information successfully, they will receive a success message.

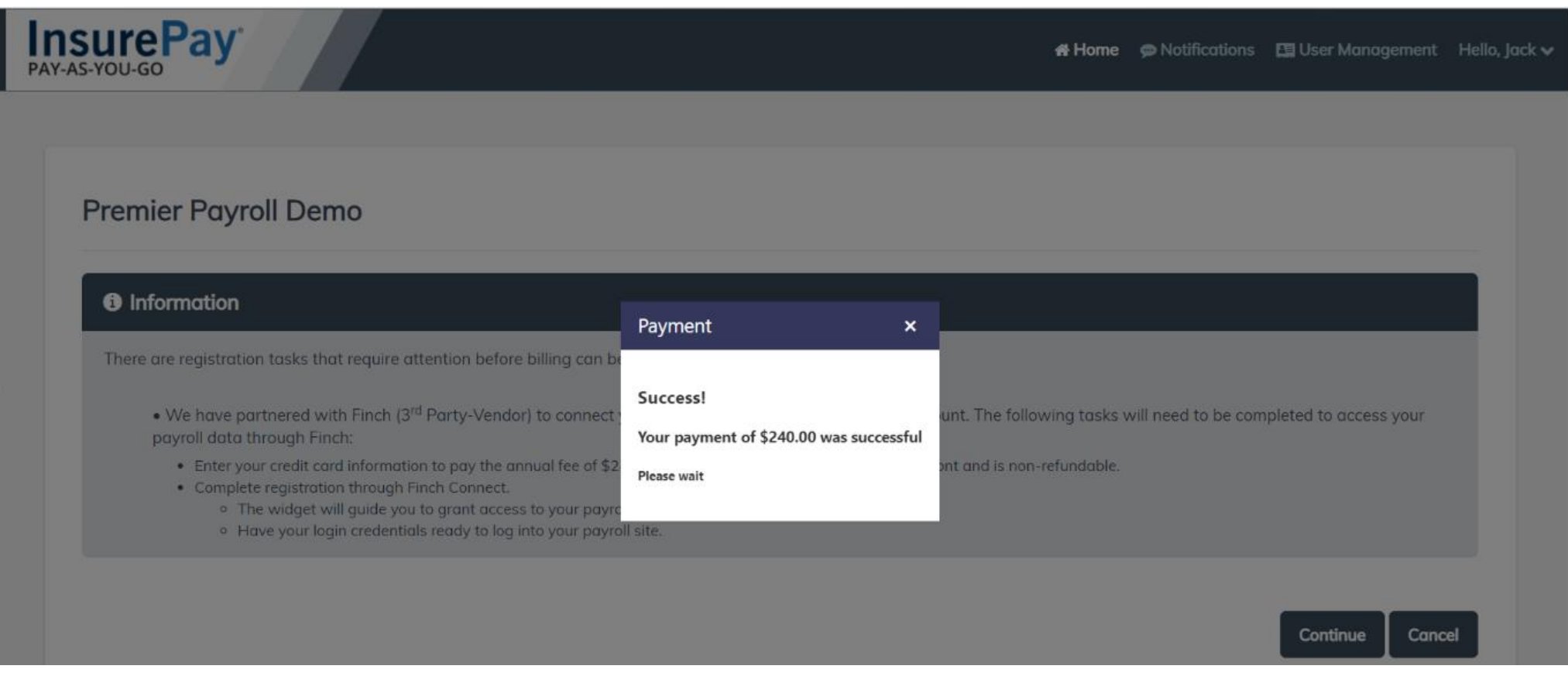

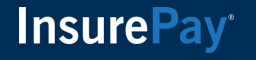

# **Credit Card Payment Email**

In addition to a success message, the person will receive a confirmation of the credit card payment via email.

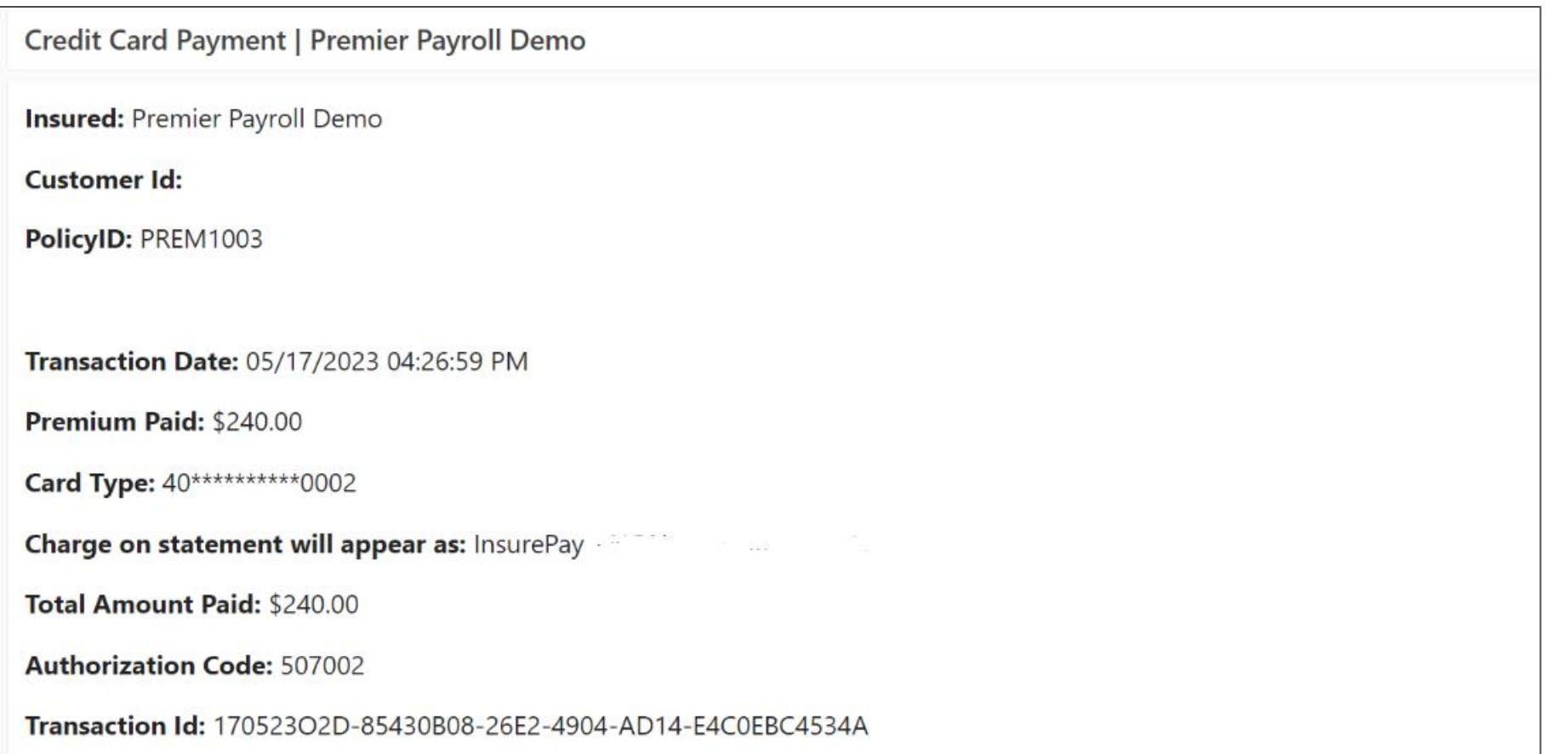

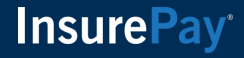

## **Premier Payroll Registration**

After the credit card information has been entered, the user will finish the payroll company setup process. The user will continue to the pages below and on the last page enter their username and password to log into their payroll company site.

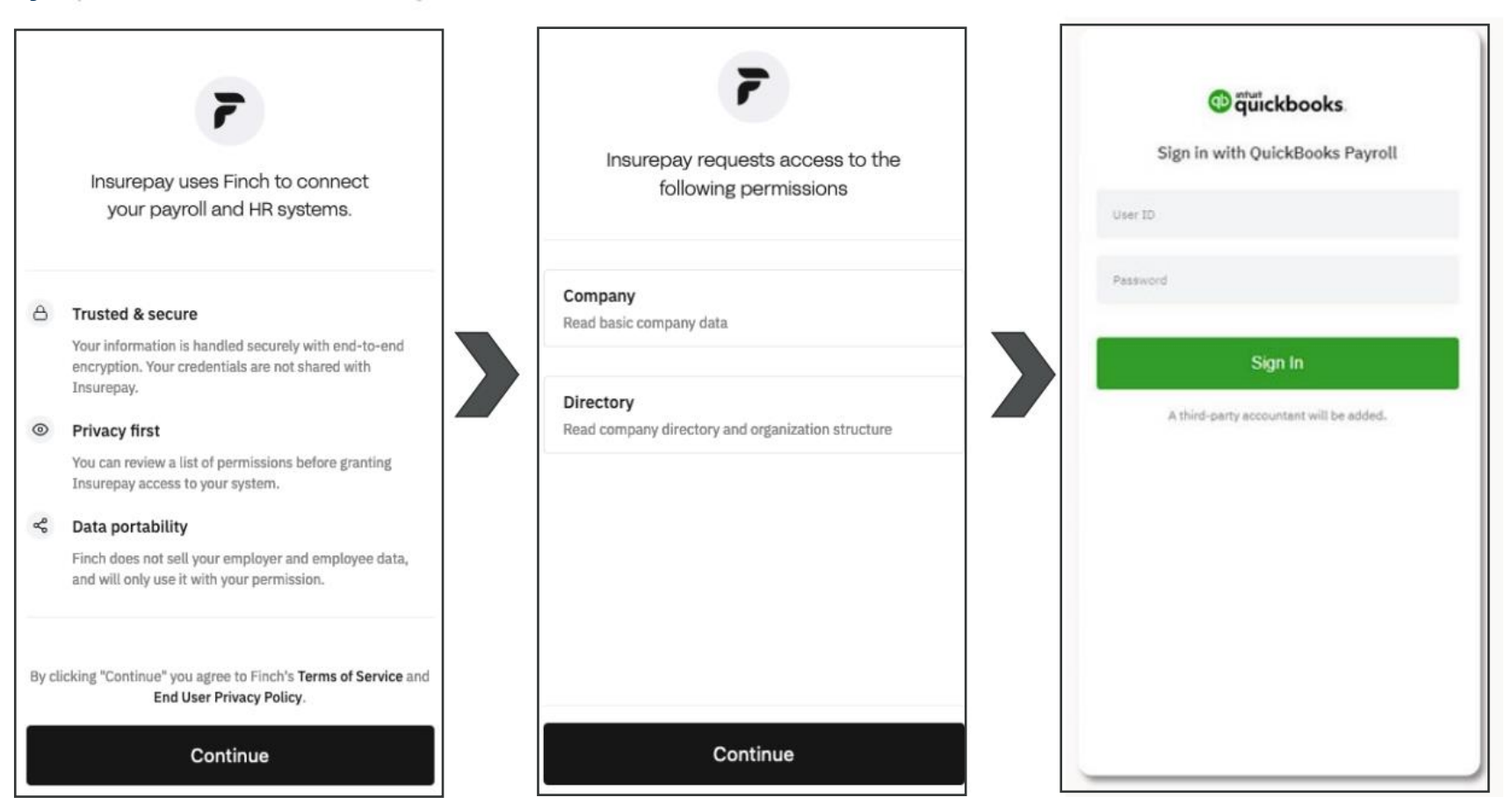

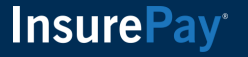

# **Premier Payroll Company Successfully Connected**

Once registration is complete the user will receive a message that their payroll provider has been connected to their policy. This message will appear for several second with the tasks and then the page will be refreshed.

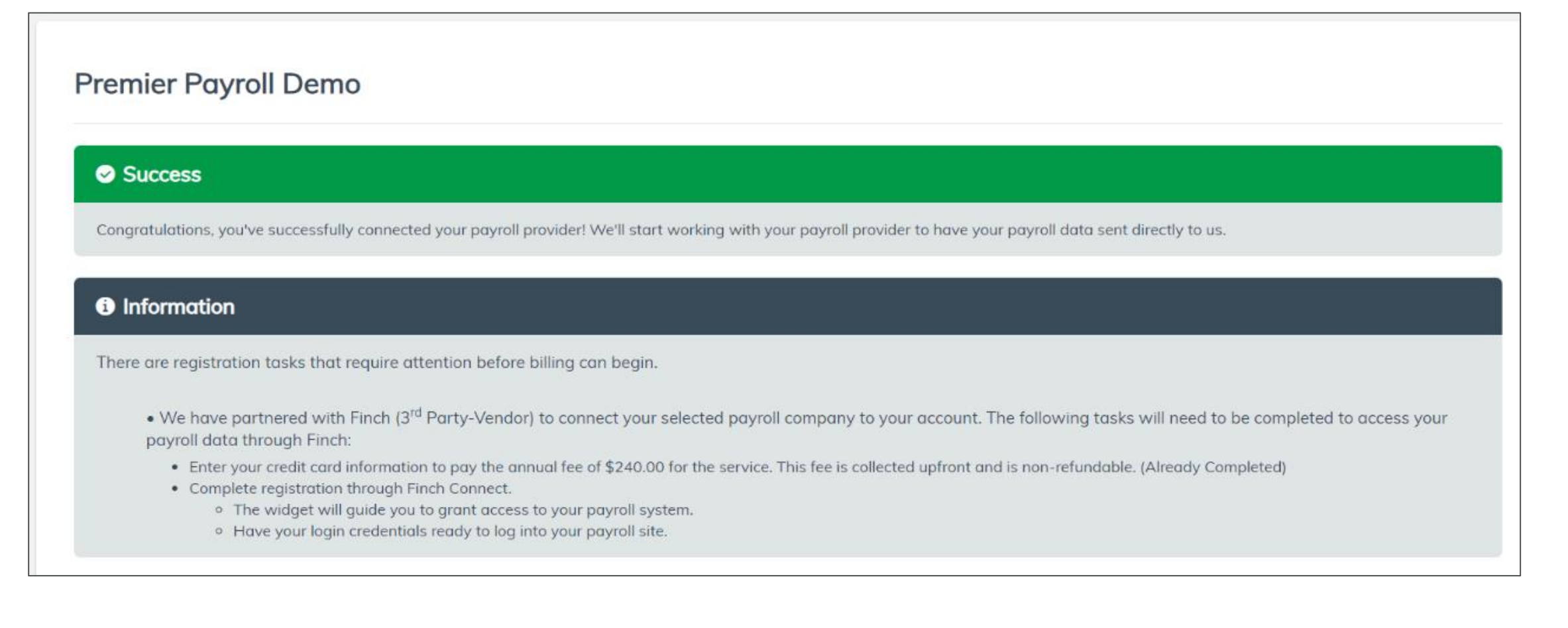

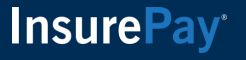

# **Payroll from the Payroll Company**

Now that the policyholder has connected their payroll company to their policy, payroll will flow seamlessly from the payroll company to the policy.

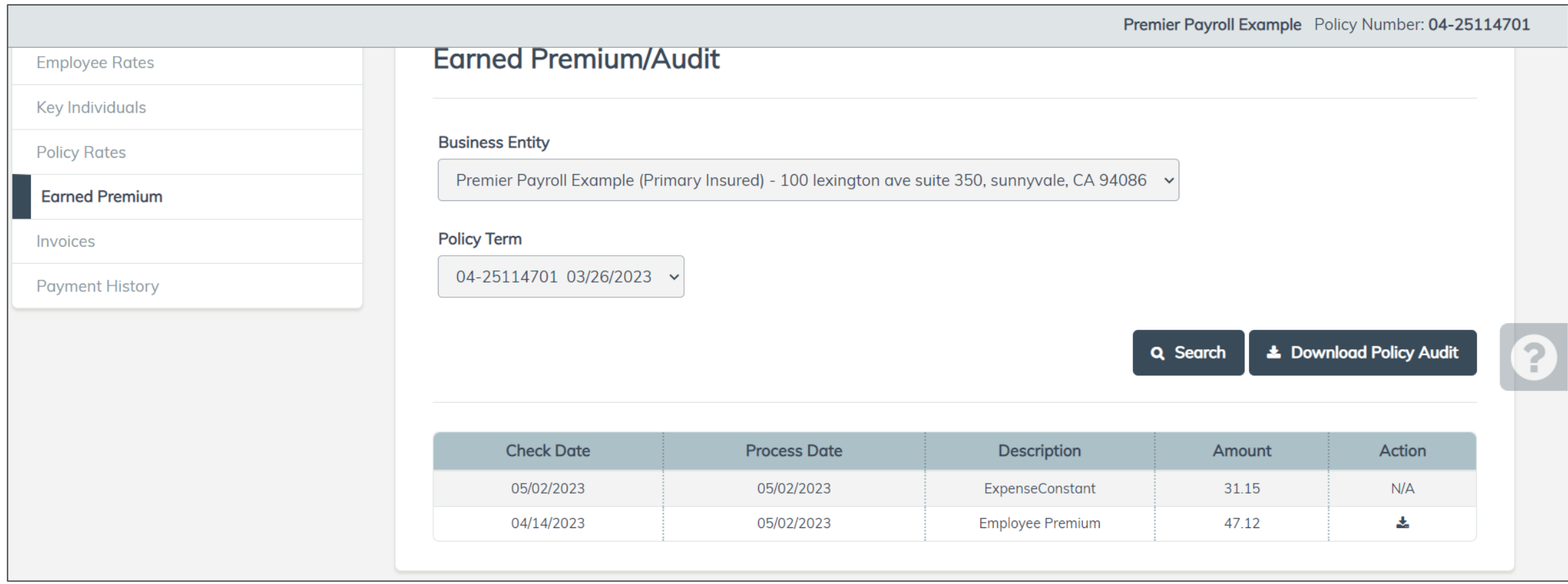

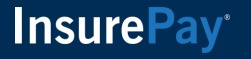

# **Switching From Self-Reporting to Premier Payroll**

For policyholders that want to switch to their premier payroll company, they will reach out to the carrier administrator to switch their account. The policyholder will receive an email to explain the process and instruct them to log into their account. The carrier admin may send another email if not completed in a timely manner.

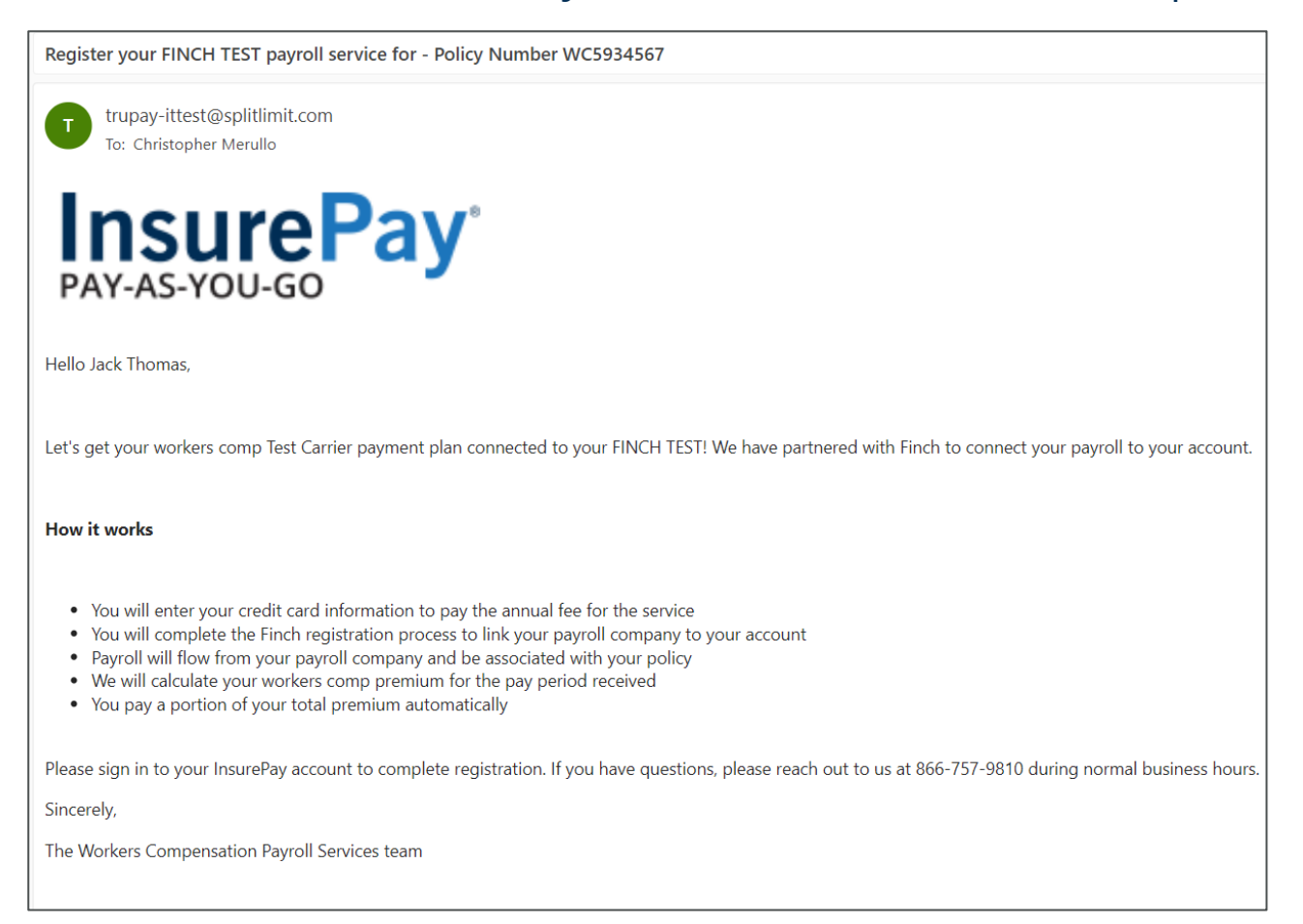

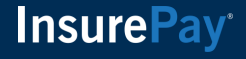

## **Premier Payroll Registration Tasks**

Since the policyholder has already been reporting payroll, there is no task to enter the payment information for the worker's comp premium. The user will click Continue to start the premier payroll registration process.

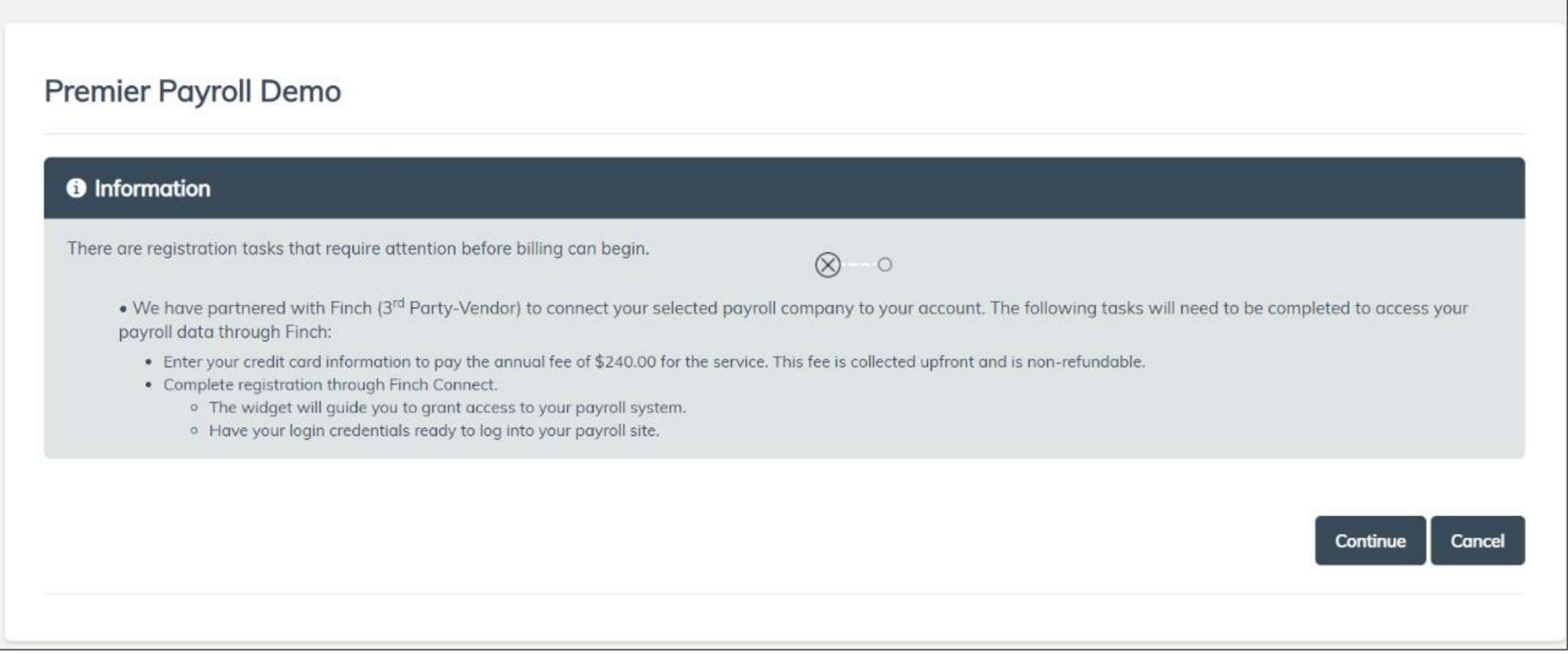

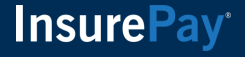

# **Exception Handling**

There are a few exceptions that should be noted if the policyholder experiences issues.

- User enters invalid credit card information
- User is unable to register their payroll company
- User decides to cancel out of the registration process
- Interruption in connection to payroll company

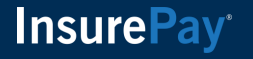

## **Invalid Credit Card Information**

At the time of the credit card payment, if the policyholder puts invalid information for the credit card, they will be warned that there was an error. The user is prompted to retry to enter their information again.

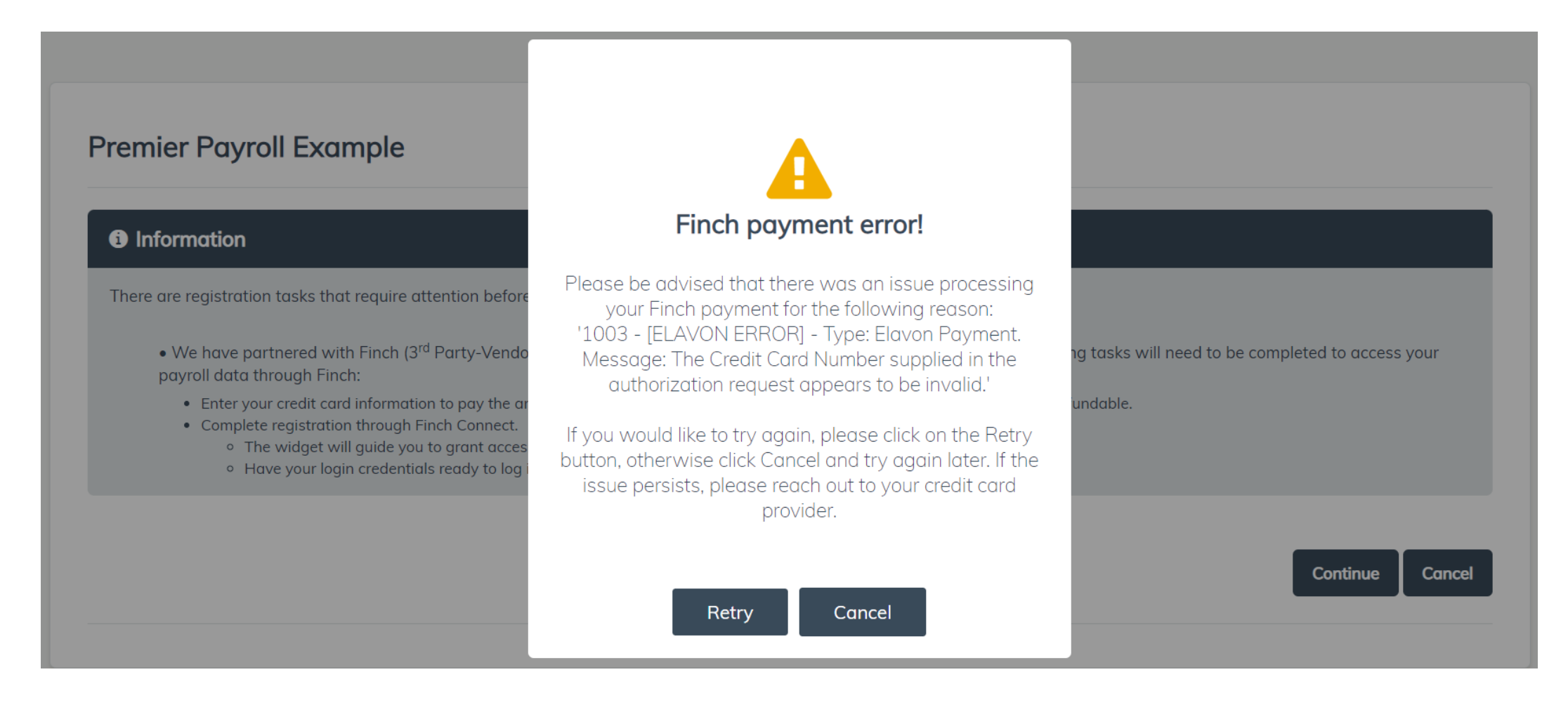

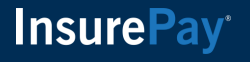

# **Unable to Complete Registration**

If the policyholder has issues with registering their payroll company, they will receive a message to try again later.

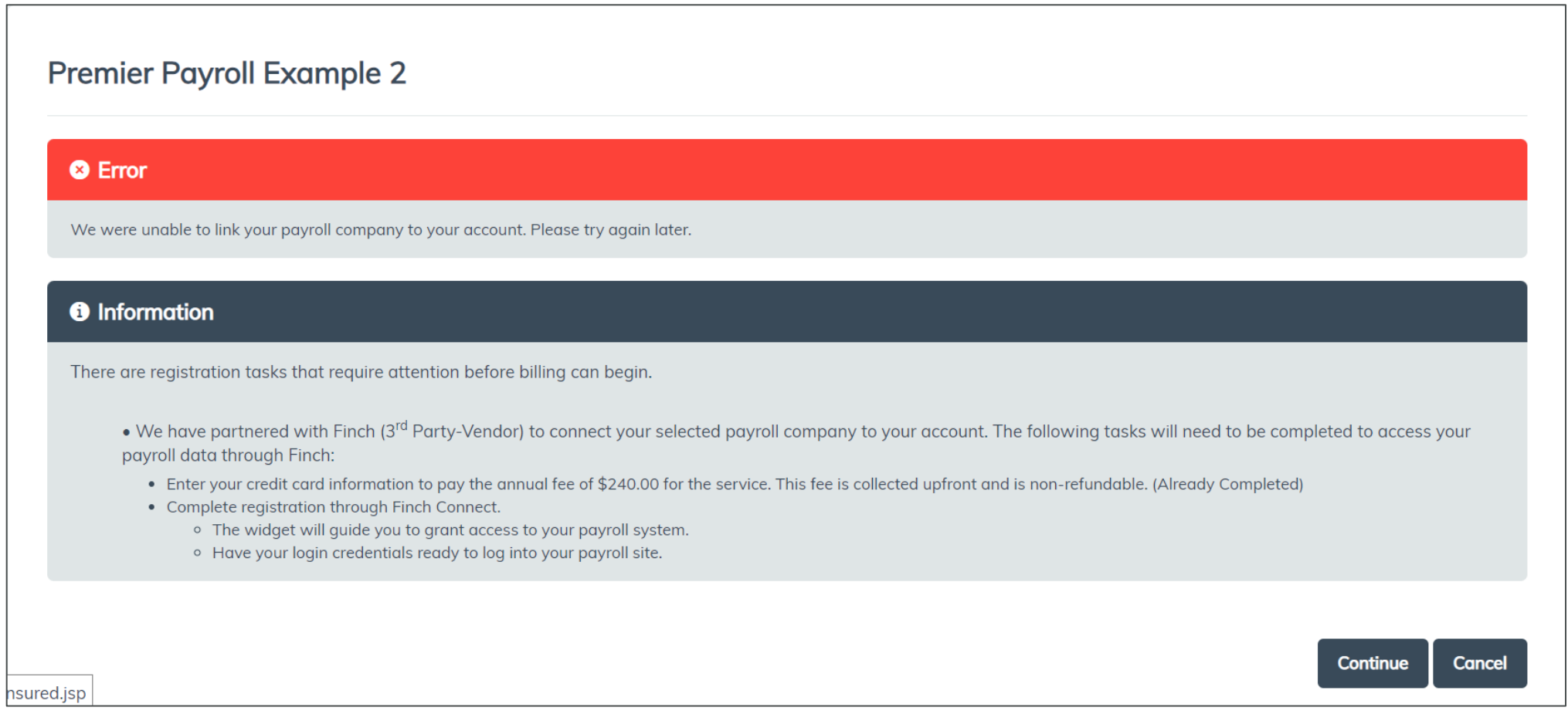

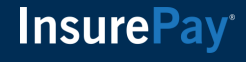

# **Returning to Register After Already Paying**

If the policyholder had issues with registering their payroll company and return to complete registration, they will see that the task about their credit card is already complete. When they click Continue, they will be brought into the payroll company registration process.

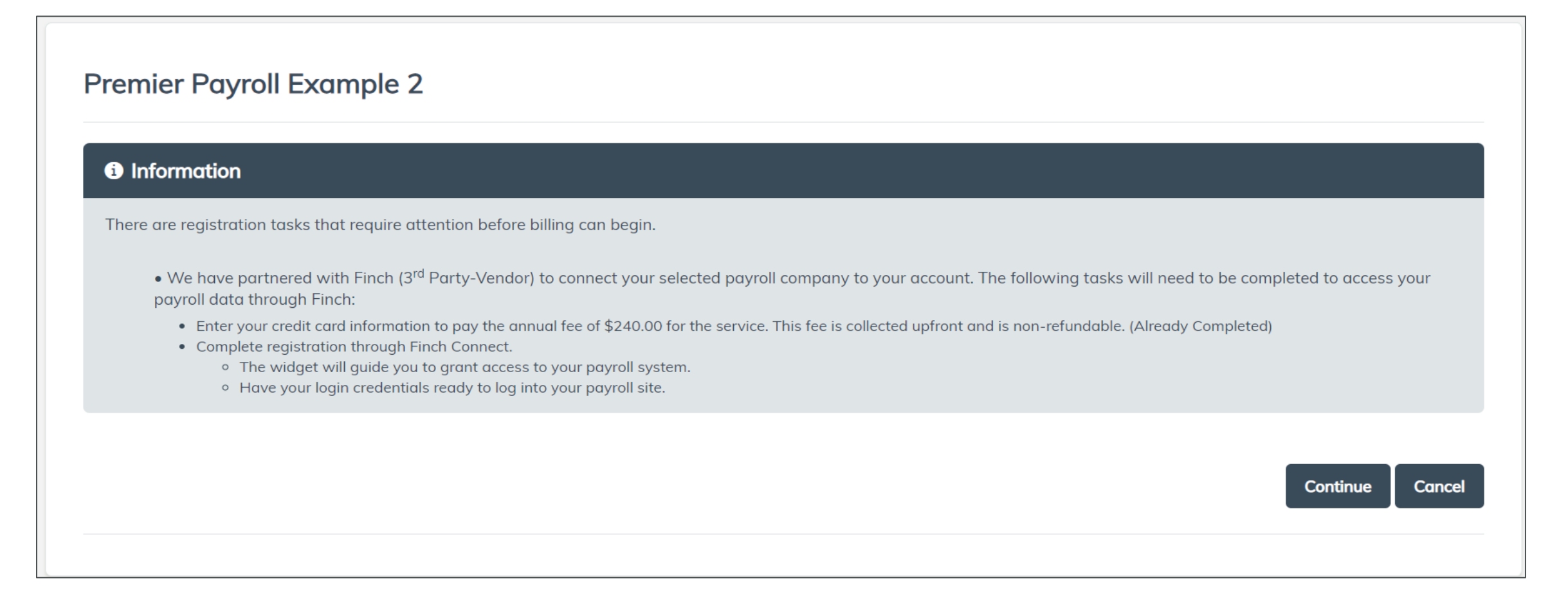

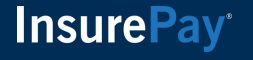

# **Canceling out of the Premier Payroll Process**

If a policyholder has not yet completed the tasks to connect their payroll company to their policy, they do have the option to cancel.

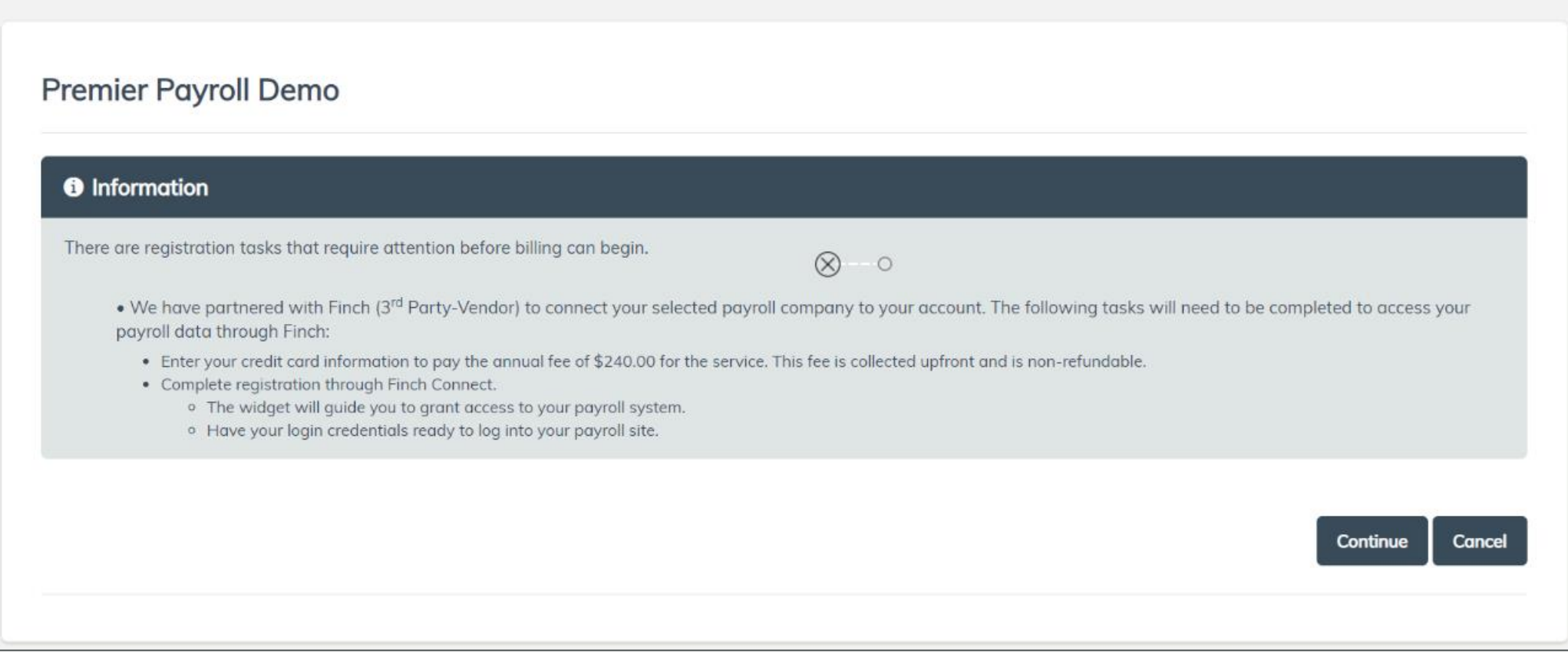

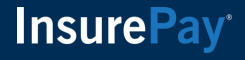

# **Warning before Canceling**

If the policyholder chooses to cancel the premier payroll registration, a warning message will display to ask if they are sure if they want to proceed. If they choose No, they will return to the registration tasks.

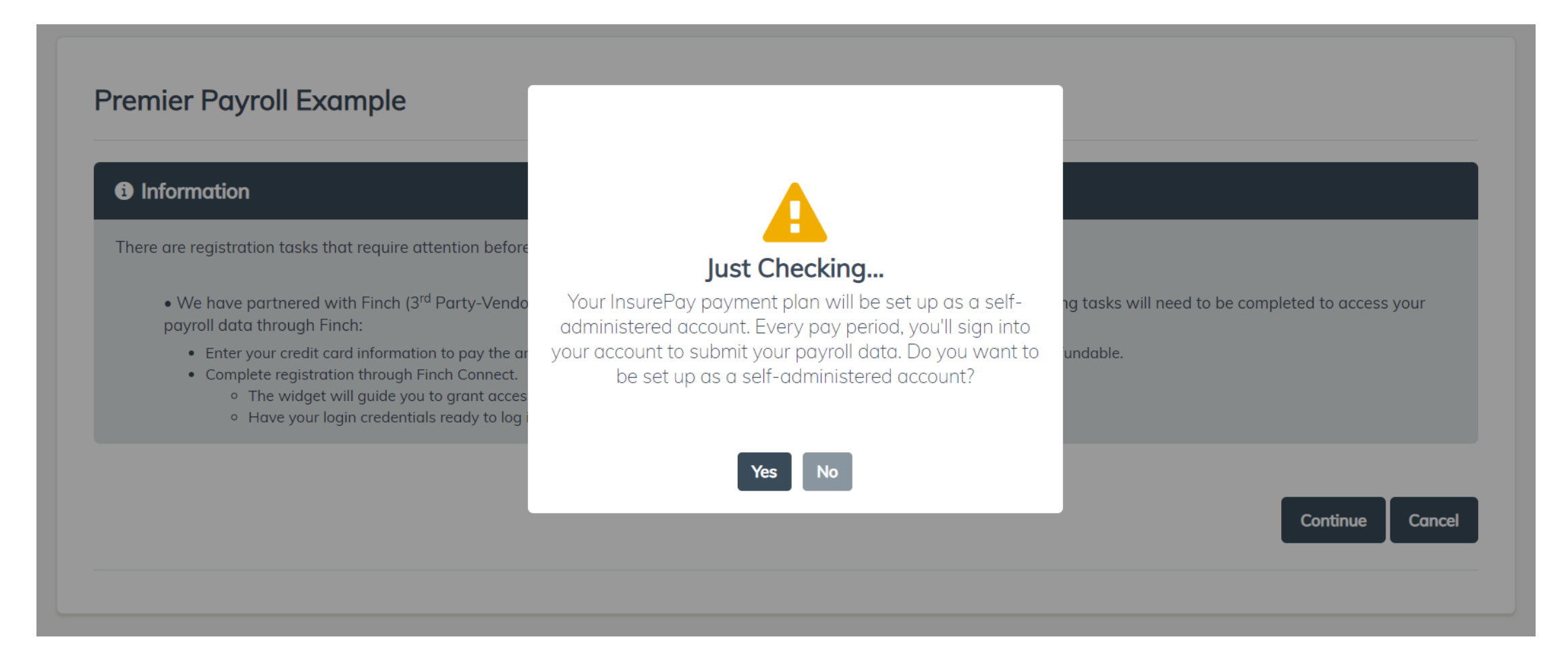

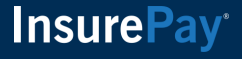

### **Cancel to Self-administered**

If the policyholder choose Yes to Cancel, they will receive the following instructions

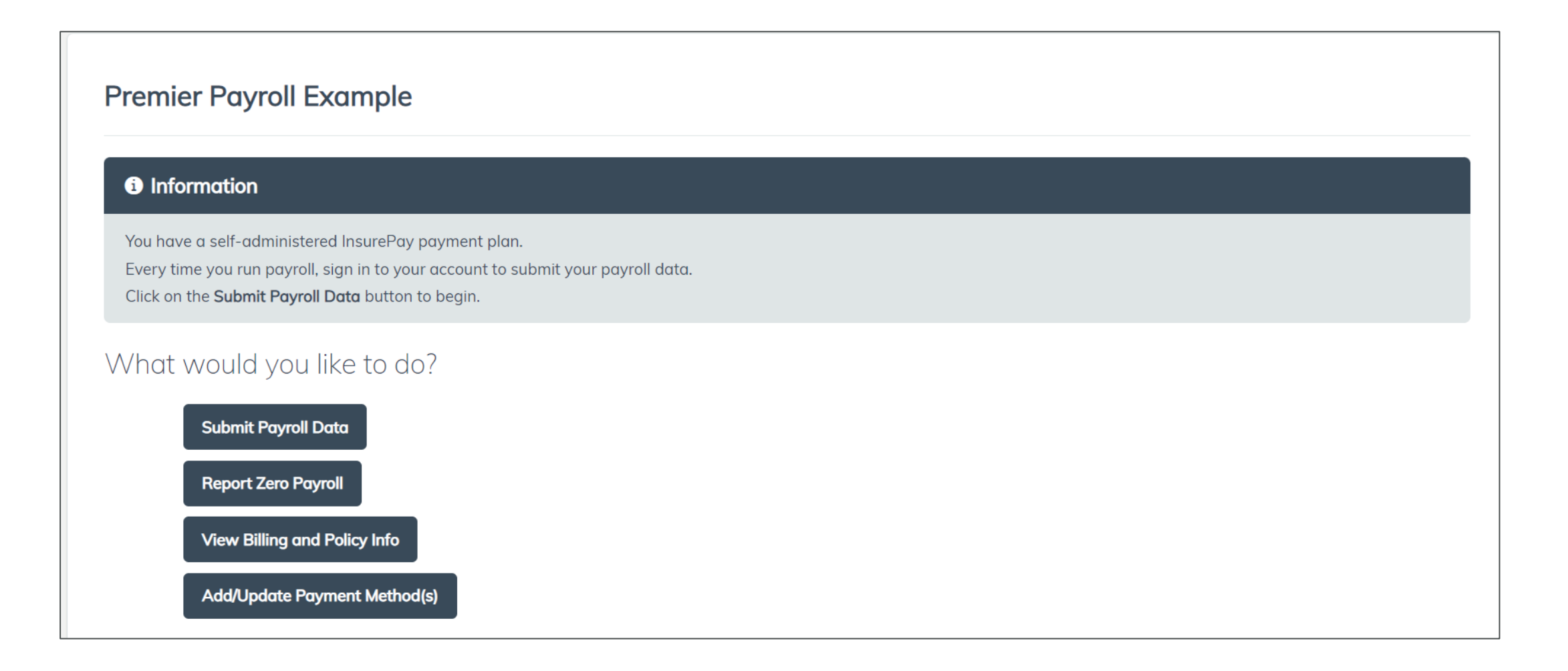

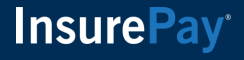

# **Interruption in Connection to Payroll Company**

If there is an interruption in the connection with the payroll company, the policyholder will be informed to reregister their account. The policyholder will not have to pay the fee again if it is within the annual fee window. The policyholder will sign in and complete the registration process again.

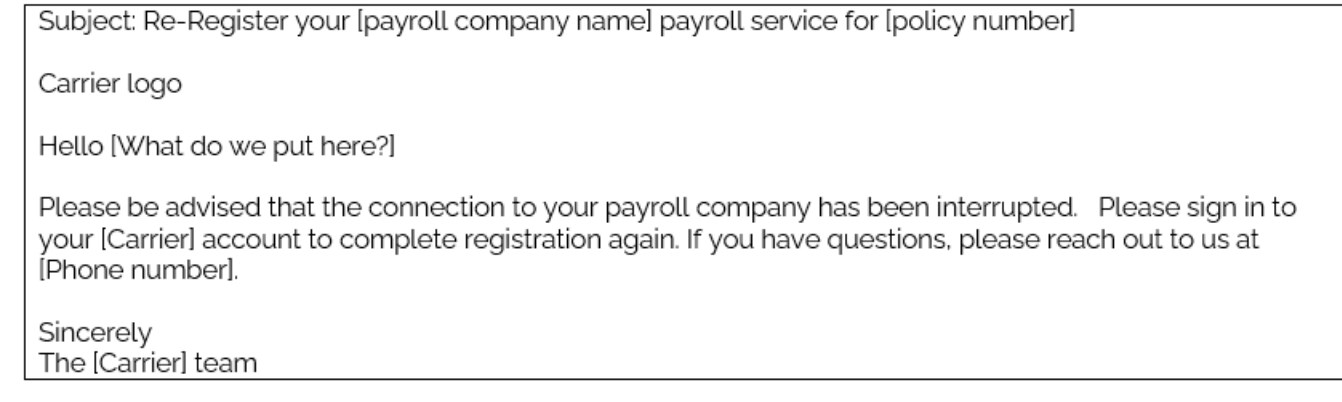

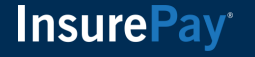

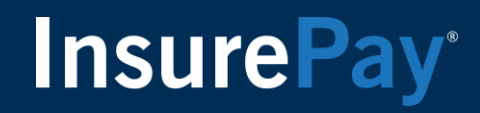

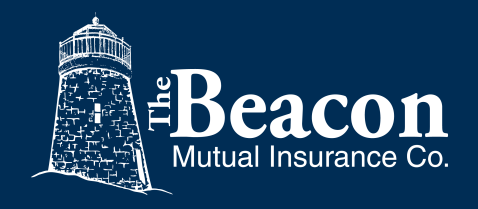

#### **Thank you for reviewing the Premier Payroll Guide**

Policyholder Guide

For more information about the Beacon Pay As You Go program and Premier Payroll Connections visit www.beaconmutual.com/PYG or call 401-825-COMP.

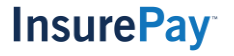